Idium AS Sørkedalsveien 10C **T :** +47 22 00 84 00 **E :** post@idium.no **W :** www.idium.no

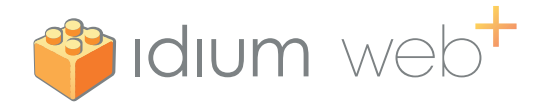

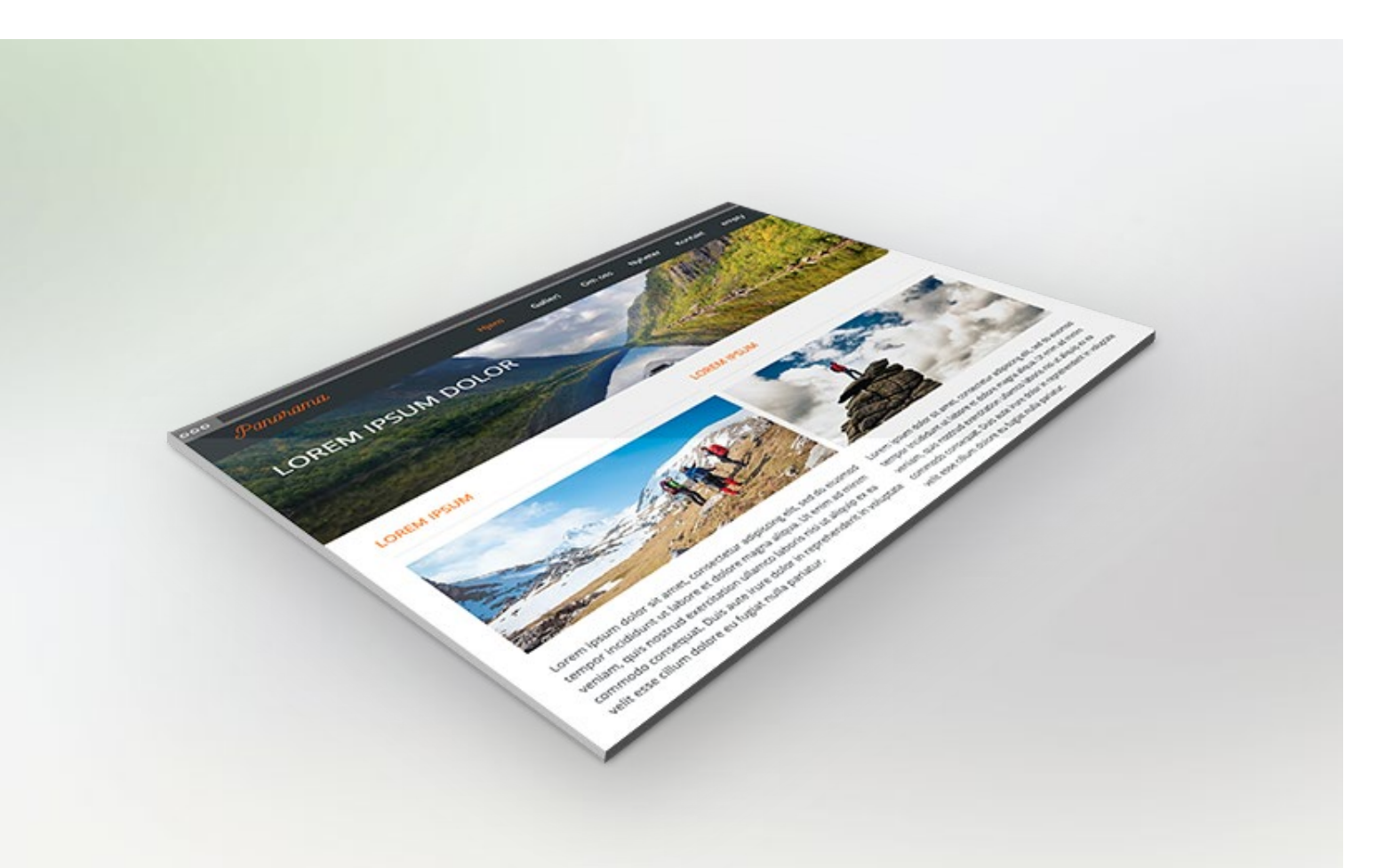

# Brukerveiledning Web+

# Slik bruker du Idium Web+

#### Du oppdaterer selv på 1-2-3 Fri support

Tanken bak Idiums programvare, Idium Web+, er at kunden selv i størst mulig grad skal kunne administrere sin egen webløsning. Oppdateringene av nettsiden er svært enkelt og gjøres på sekunder.

Ingen spesielle forkunnskaper innen IT er nødvendig. Har du en PC eller Mac med nettleser, har du det du trenger.

Idium vil gi sine kunder best mulig service og har derfor markedets beste åpningstider på support. Trenger du hjelp til å gjøre endringer på nettsiden eller har spørsmål til funksjonalitet kan du kontakte oss på telefon 22 00 84 50 eller sende en e-post til [support@idium.no](mailto:support@idium.no)

Supportavdelingen er åpen mandag – fredag 08:00 – 16:00.

# Innholdsfortegnelse

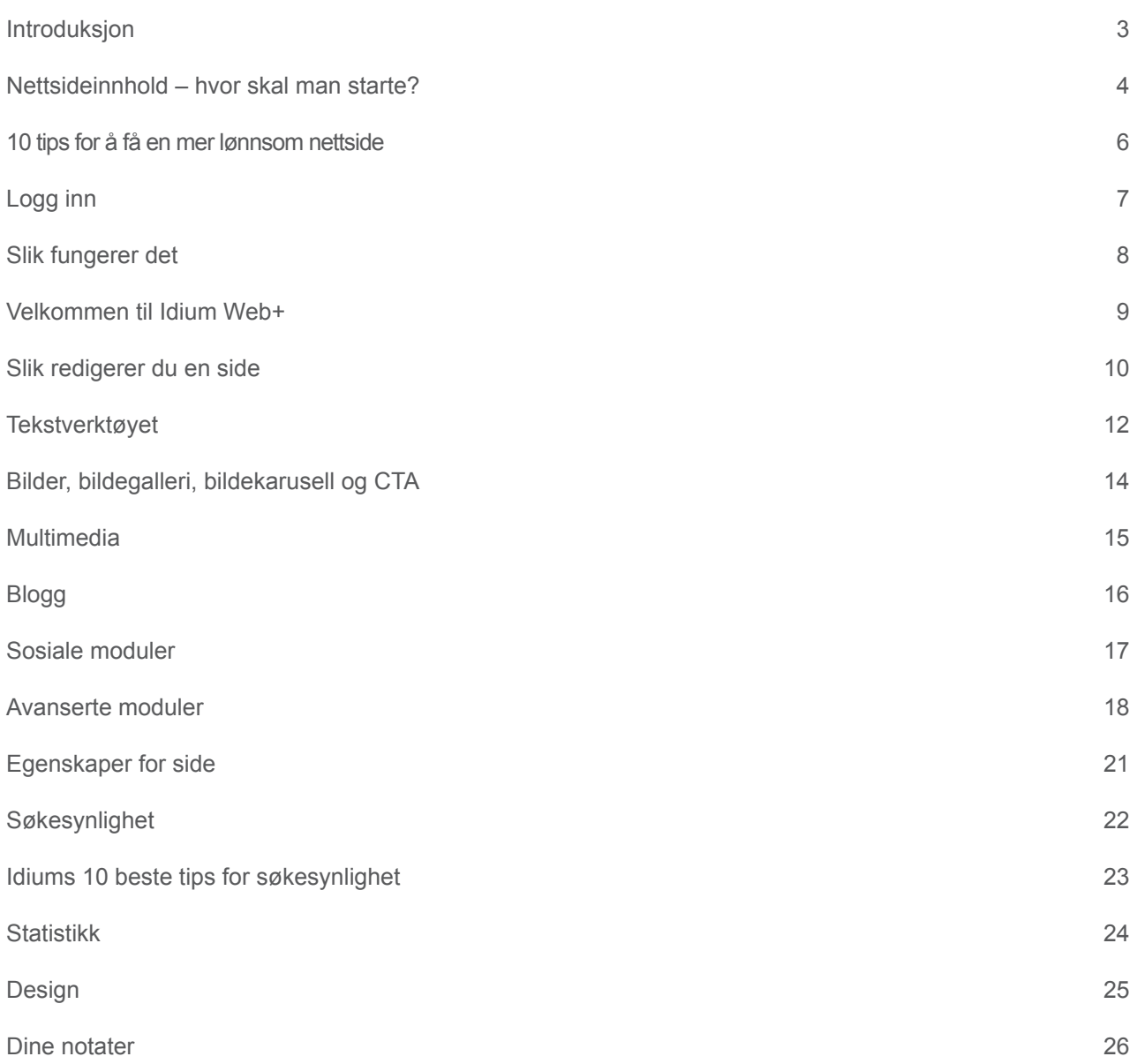

# Introduksjon

Idium Web+ er et internettbasert CMS-verktøy som enkelt lar deg redigere og oppdatere din egen nettside.

Web+ er basert på dra-og-slipp metoden, hvilket betyr at du tar tak i de modulene du ønsker, som du drar og slipper inn på siden. Du redigerer direkte på siden (også kalt direkteredigering) og trenger derfor ikke forholde deg til baksystemer. Når du jobber med de forskjellige modulene får du opp et eget vindu som viser deg de aktuelle valgene du har for modulen du jobber med.

Alt du trenger er en PC eller Mac med internettilgang. Av nettleser anbefaler vi å benytte Firefox eller Google Chrome.

De tilgjengelige modulene er avhengige av hvilken pakke (small/medium/large) du har. Moduler som er ikke er tilgjengelige kan du få tilgang til ved å oppgradere din løsning. For å oppgradere, ta kontakt med support på telefon 22 00 84 50 eller send en e-post til [support@idium.no.](mailto:support@idium.no)

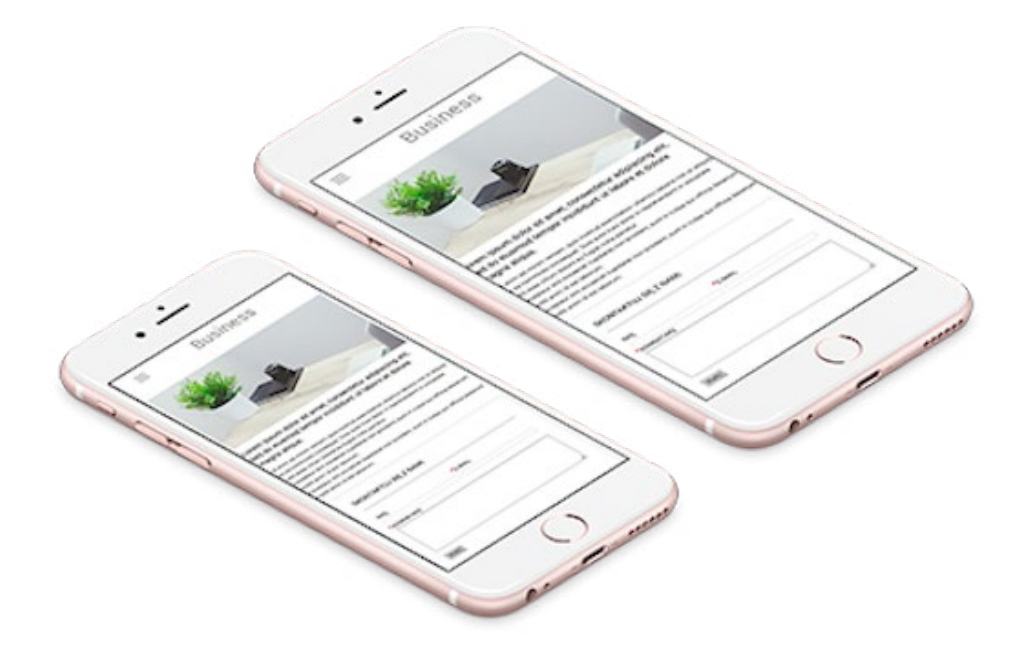

# Nettsideinnhold – hvor skal man starte?

Teksten på nettsiden er avgjørende for suksess på internett. Det er viktig å tenke igjennom formålet og hensikten med nettsiden før man begynner å jobbe med innhold for å få et strukturert og oversiktlig nettsted.

Innholdet baseres på hva du tror kunden ønsker å finne av informasjon, samt det du ønsker å formidle til kunden. Hver side bør oppfordre kunden til å lese videre. Bilder er en vesentlig del av innholdet. Gode bilder fanger oppmerksomheten, og kan bygge opp under budskapet på nettsiden.

# 1. Planlegg strukturen på nettstedet

Menyen har stor betydning for ditt nettsted. Det skal være enkelt for kunden å finne frem til det de ønsker å se og lese om. Planlegg derfor strukturen nøye.

Et nettsted deles inn i en hovedmeny med mulighet for flere undermenyer.

Eksempel på et nettstedskart:

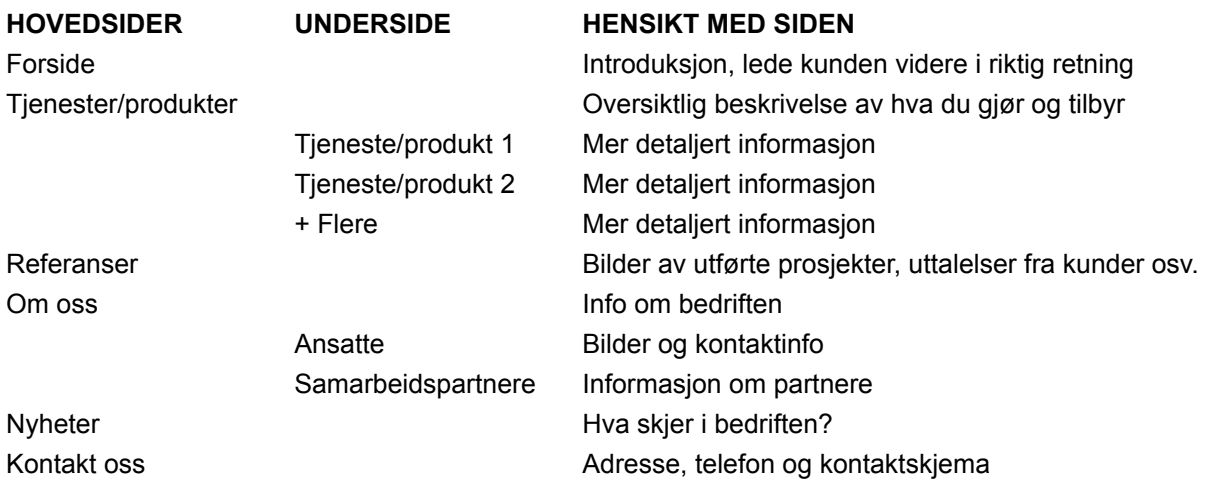

### 2. Bestem nøkkelord/nøkkelfrase

Hensikten bak et nettsted er å bli synlig på nett. Å være synlig betyr å få treff i søkemotorene når noen søker etter nøkkelord. Nøkkelord eller søkerord må være basert på de ordene dine kunder/besøkende til siden benytter seg av. Skriver du en tekst som ikke inneholder ord målgruppen bruker, vil du heller ikke få treff på siden.

Begynn med å bestemme hvilke søkeord du tror dine kunder vil bruke. Det kan være hensiktsmessig å bruke litt tid på å finne de riktige ordene, da det er liten verdi i å bygge opp nettstedet rundt ord det ikke blir søkt etter.

#### **Eksempel på en nøkkelfrase: "Hudpleie i Trondheim"**

Hver side (menypunkt) bør optimaliseres i forhold til et enkelt nøkkelord eller nøkkelfrase. Det er en fordel at det kun er ett nøkkelord per side for å optimalisere i forhold til søkemotorer som Google. Nøkkelordet bør gjentas 4-7 ganger per side. Nøkkelordet bør også benyttes som navn på det aktuelle menypunkt. (Les mer på side 22)

# 3. Skriv innhold

#### **Forside**

En websøker ønsker som oftest ikke å lese mye på forsiden av en nettside. De bør se klart og tydelig hvor de skal klikke for å finne mer om den informasjonen de søker. Forsiden benytter man som en introduksjon til resten av nettstedet, med en kort tekst om hva bedriften driver med, hva som gjør dere unike og tydelige henvisninger videre til undersider. Teksten på siden må vise at den besøkende er kommet til riktig sted, og at informasjonen vedkommende søker er å finne her. Det viktigste på nettsiden må være lett synlig på forsiden. Samtidig er det viktig å inkludere nøkkelord (se punkt 2 side 4).

#### **Tjenester/produkter hovedside**

Formålet med siden er å gi websøkeren en inntrykk av hvilke tjenester/ produkter/kompetanse bedriften innehar. For å lese mer inngående om de forskjellige tjenestene/produktene henviser man brukeren videre på undersider.

#### **Tjenester/produkter underside**

Denne siden vil bli lest av de som virkelig er interessert og bør inneholde informasjon som er viktig å formidle til kunden og besvare evt. spørsmål som kunden kan ha. Siden bør overbevise kunden om at du er det riktige valget, samt oppfordre kunden til å ta kontakt.

#### **Referanser**

Her bør du vise en god oversikt over dine beste prosjekter/tjenester med bilder. Det er ikke nødvendigvis en fordel med veldig mange referanser, så plukk ut de 3-5 beste. Inkluder gjerne kundeuttalelser.

#### **Om oss**

En generell side med bakgrunnsinformasjon om bedriften, erfaring, ekspertise og kompetanse. Har man spesielle godkjenninger og lignende, så er det naturlig å legge inn godkjenningsmerker her.

#### **Medarbeidere/ansatte**

Mange liker å lese litt om personene bak en bedrift, samt å få et bilde på personen de ønsker å kontakte/har kontakt med. Inkluder derfor gjerne et bilde av den enkelte ansatte, eller et gruppebilde. Hver medarbeider bør ha navn, stilling og kontaktinfo.

#### **Samarbeidspartnere**

Samarbeidspartere inngir et godt inntrykk. Det vil også være en fordel å linke til disse partnerne, og få dem til å linke tilbake til din side, da søkesynlighet blant annet baserer seg på antall linker som går inn til siden.

#### **Nyheter**

Under nyheter har man mulighet til å holde den besøkende oppdatert på hva som skjer i bedriften og rundt relevante temaer. Nyheter bør oppdateres minst en gang i måneden, jo mer oppdatert innhold, jo bedre, både for besøkende og søkemotorene.

#### **Kontakt oss**

Navn, adresse, telefonnummer, e-post osv. Et kontaktskjema senker terskelen for å ta kontakt. Man kan oppfordre kunden til å oppgi informasjon som vil være relevant for bedriften i forhold til å gi et godt svar.

#### **TIPS**

#### Riktig fokus

Bruk gjerne fet skrift og punktliste for å fremheve de viktigste elementene.

#### **Skryte**

Få frem hvorfor kunden skal velge deg, og hva som skiller deg fra konkurrentene.

#### **CTA**

CTA står for 'Call To Action'.

Hver eneste side på nettstedet bør oppfordre kunden til å lese videre eller ta kontakt.

#### SEO

SEO står for 'Search Engine Optimization'.

Nøkkelord skal brukes mer enn 3% på siden.

# 10 tips for å få en mer lønnsom nettside

#### Bilder

- **Bruk tid på bilder.** Finn eller ta gode bilder. Gode bilder fanger oppmerksomhet, nysgjerrighet og kan støtte opp under budskapet på nettsidene dine. Husk copyright [\(se 'Lov om opphavsrett til åndsverk'\).](http://www.lovdata.no/all/nl-19610512-002.html) 1.
- **Bruk JPG-format, og ikke GIF på fotografier.** JPG støtter 16,7 millioner farger, mens GIF har maksimalt 256. Tegninger fungerer derimot best med GIF. 2.

#### Tekst

- **Introduksjon på forsiden.** Fortell kort om hva din bedrift driver med, og hva som gjør dere unike, som en kort introduksjon på forsiden. På den måten er det raskt og enkelt for potensielle kunder å bli kjent med bedriften. Det viktigste på nettsiden må være lett synlig på forsiden. 3.
- **Gode og korte setninger.** Formuler setningene slik at budskapet kommer klart frem, og prøv å begrense lengden slik at folk tar seg tid til å lese. Forsøk å formulere tekster som selger og vil fenge målgruppen din. 4.
- **Ikke ha utdatert innhold.** Jo mer oppdatert og nytt innhold, jo bedre. Har du ikke mulighet til å oppdatere siden så ofte, kan det være greit å formulere tekst slik at den kan leve lenge. 5.
- **Ha kontaktinformasjon synlig.** Ha kontaktinformasjonen godt synlig på siden. Undersøkelser viser at nesten halvparten av alle som besøker en bedriftsnettside kun er ute etter telefonnummer og annen enkel kontaktinformasjon. 6.

**Bruk punktlister.** Bruk av punkter når man har en liste eller ramser opp ting gjør det enklere for kunden å få med seg informasjonen. 7.

**Beskrivende menypunkter.** Navnene på menypunktene burde beskrive innholdet på sidene.

8.

**Bruk samme formattering på alle sider.** Med det mener vi skrifttype, farge og størrelse. Hvis ikke kan det

fort se rotete og uprofesjonelt ut. 'Utklippstavlen' fjerner all gammel formatering. Se s. 12. 9.

Design

**Ha et enkelt, men profesjonelt webdesign.** Designet på hjemmesiden burde til en viss grad gjenspeile 10. hva man driver med, være likt på alle sider, samt gjenspeile design i logo og eventuelt annet markeds-

materiell. Idium hjelper deg gjerne med dette.

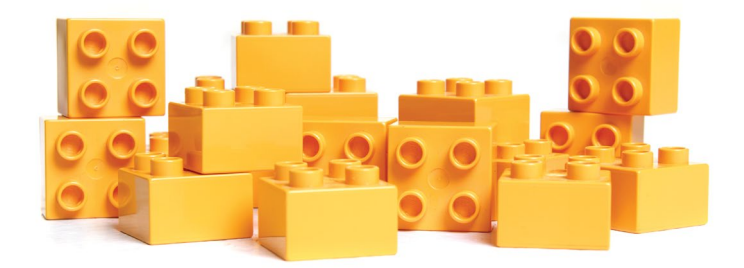

# Logg inn

Nederst på nettsiden din finner du 'Rediger'.

Trykk her for å komme til innloggingsbildet. Her skriver du inn ditt brukernavn og passord, som du tidligere har fått tilsendt.

Mangler du passord trykker du på 'Glemt passord' og skriver inn din e-postadresse.

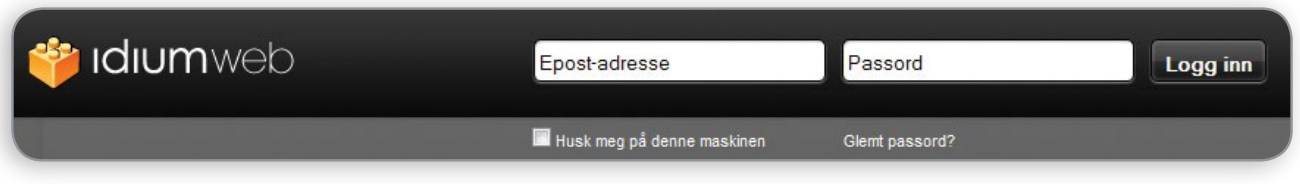

Under kan du notere din innlogginsinformasjon slik at den er lett tilgjengelig.

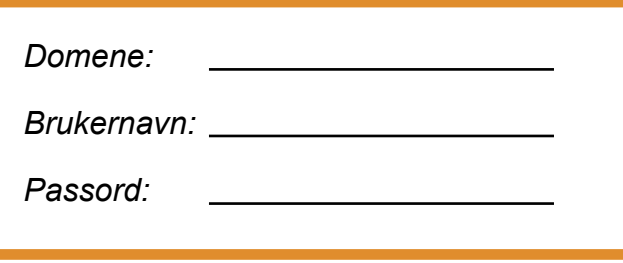

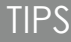

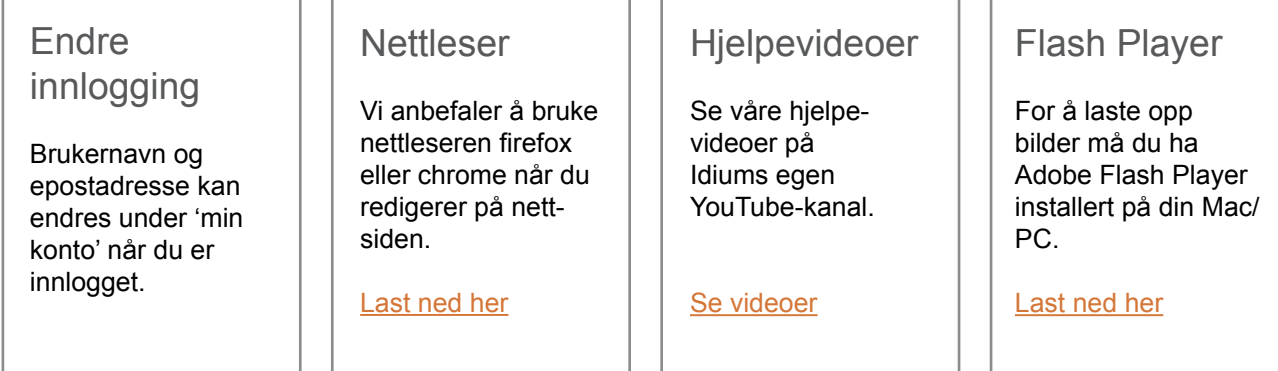

# Slik fungerer det

Rett og slett den enkleste og beste måten å ha egne nettsider til bedriften.

Med Idium Web+ sin revolusjonerende verktøylinje har du full kontroll på hjemmesiden. Du kan enkelt bygge sider ved å dra-og-slippe tekst, kart, skjemaer og en rekke andre moduler. Hver modul har ett eget vindu med tilhørende redigeringsmuligheter. Velg 'Avbryt' for å angre endringene, eller 'Ferdig' for å publisere.

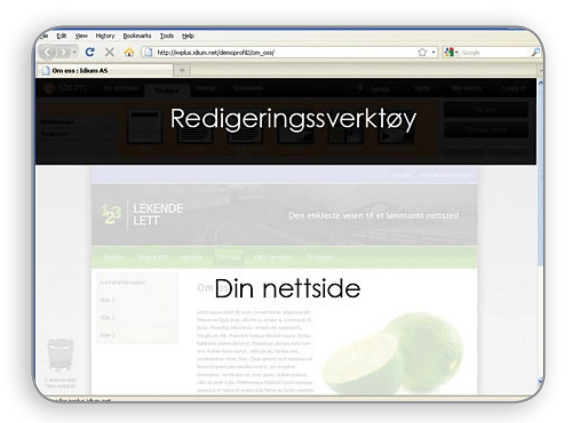

#### **En enkel måte å redigere nettsider på**

Med Idium Web+ kan du redigere nettsiden din på en helt ny måte. Logg deg inn med eget passord.

Deretter surfer du som vanlig rundt på din egen nettside og trykker rett på den teksten eller det bildet du ønsker å redigere.

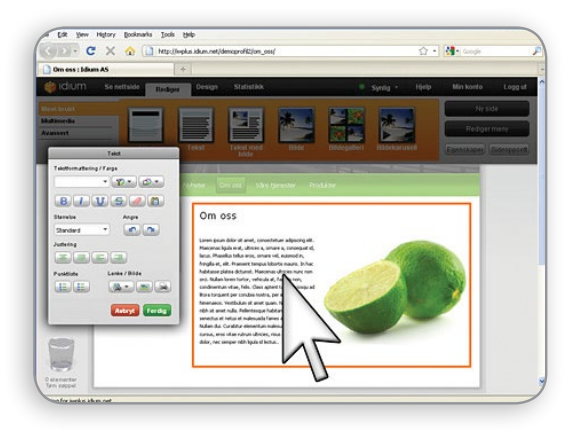

#### **Klikk på det du ønsker å redigere**

Når du ser et område eller element du ønsker å redigere på, trykker du bare på det. Så er det f.eks. bare å skrive rett inn i feltet.

Avhengig av hva du har trykket på, kommer en egen boks med redigeringsvalg for det elementet du har valgt.

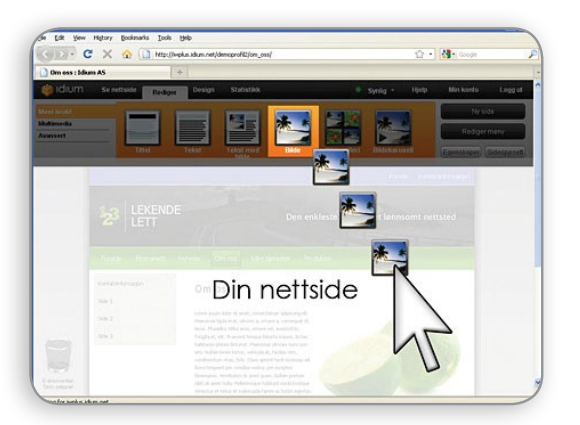

**Dra-og-slipp nye elementer inn på siden din** Ved hjelp av enkel dra-og-slipp med musen kan du på sekunder bygge opp nye sider med innhold, slik som tekst, bilder, bildegallerier, Google-kart eller hva du måtte ønske av innhold.

Design trenger du ikke å tenke på, det vil tilpasse seg din mal automatisk.

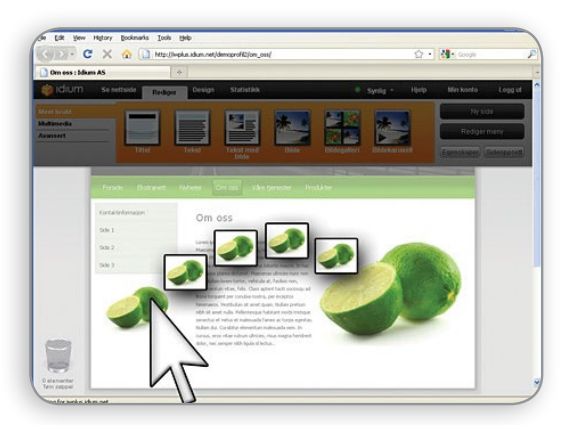

**Flytt og slett innhold ved å dra-og-slippe** Flytt innhold, f.eks. et bilde, ved å dra-og-slippe med musen. Slik kan du på et par sekunder flytte innhold fra et sted til et annet.

Bruk samme enkle teknikk for å slette deler av siden ved slippe elementer ned i søppelbøtten. Angrer du på en sletting kan du enkelt hente ting opp igjen av søppelbøtten.

# Velkommen til Idium Web+

Når du logger deg inn får du et vindu med en enkel intruduksjonsvideo og en oversikt over de siste hendelser på nettsiden din. I toppmenyen finner du redigeringsvalgene for siden:

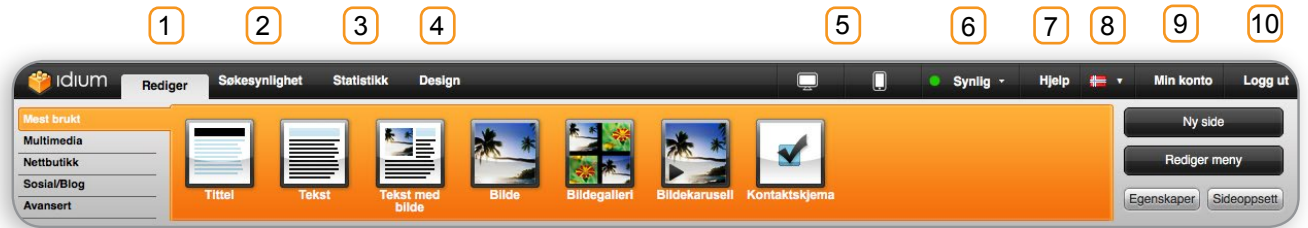

#### 1 Rediger

All innholdsredigering av tekst finner du under denne fanen. Skal du gjøre endringer i eksisterende innhold (tekst/bilde/osv) eller legge til nye moduler gjør du det her.

#### 2) Søkesynlighet

Her kan du legge inn beskrivende tekst for den aktuelle siden, og sjekke om søkeord er gjentatt ofte nok.

#### <mark>3</mark> Statistikk

Under statistikk finner du oversikt over trafikken på ditt nettsted.

#### 4) Design

Muligheter for å gjøre endringer i design og layout finner du her.

#### 5) Forhåndsvisning desktop/mobil

Velg datamaskin-ikonet for å navigere rundt på siden uten å logge deg ut. Klikker du på mobil-ikonet vil du se hvordan nettsiden ser ut på smarttelefoner.

6 Synlig

Velg om siden skal vises på nettet eller ikke. Du vil se siden så lenge du er innlogget.

7) Hjelp

Trykk på denne for å se tips om hvordan du benytter Idium Web+ verktøyet.

#### 8) Språk

Velg hvilket språk du ønsker i redigeringsverktøyet (norsk, engelsk eller polsk)

#### <u>9</u>) Min konto

Min konto gir deg en oversikt over egenskapene ved ditt nettsted.

- 'Benyttede ressurser', gir deg oversikt over hvor mange sider og hvor mye lagringsplass som er i bruk.
- 'Innlogging', viser e-postadresse til administrator. Her kan du også endre brukernavn og passord.
- 'Kontaktinformasjon', vises i google. Her kan du også legge til åpningstider. Merk: 'Firma-epost' må stemme overens med PayPal-konto hvis du har nettbutikk.
- 'Nettsted/domener', viser hvilke domener som peker til løsningen.
- 'Google analytics', kan kobles til nettsiden ved at man legger inn sporingskoden til Google Analytics.

#### 10 Logg ut

Trykk her når du ikke lenger ønsker å være innlogget i løsningen, men husk å lagre endringer du har gjort i innholdet ved å trykke på den grønne 'Ferdig' knappen, før du logger ut.

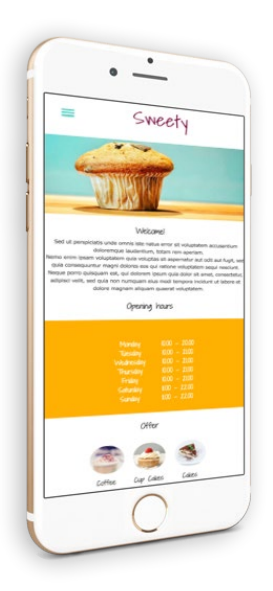

Under redigeringsfanen jobber du med innhold på siden din.

Her kan du endre eksisterende, opprette nytt eller slette innhold. Eksempler på innhold er tekst, bilde, produkt, skjema osv.

# 1) Lag ny side

Hvis du ønsker å lage en ny side klikker du på 'Ny side' øverst til høyre. Du velger tittel på siden og hvor den skal plasseres i menystrukturen ('sideplassering'), samt hvilket oppsett du ønsker at siden skal ha. Alt dette kan endres senere. Sidenavnet vil da komme opp som et menyvalg. Huker du bort 'Gjør siden synlig med en gang' vil siden bli usynlig og kun den som er innlogget vil se innholdet. Under 'Kopier eksisterende side' kan du kopiere innhold og oppsett til ny side. 'Bruk annen side' velger du dersom du vil kopiere fra en annen side på ditt nettsted.

#### 2 Rediger meny

Her kan du endre rekkefølge, navn, skjule og slette sider. Du kan flytte på de enkelte menypunktene ved å ta tak i og dra den til den ønskede plasseringen. Merk: Slettede sider må slettes helt under 'tøm slettede sider' for å frigjøre plass på nettsiden.

## 3) Endre egenskaper for side

Under 'Egenskaper' kan du bestemme sidetittel, synlighet (passordbeskyttelse), omdirigering, sletting av side, ikon (kun for snarveimeny) og favicon (vises i nettleserens fane). Les mer på side 21.

# 4) Endre oppsett på siden (Sideoppsett)

Layout på den enkelte side velger du gjennom 'Sideoppsett'. Her har du et utvalg for inndeling av siden. Når 'Sideoppsett' er oppe kan du også velge bredden på de forskjellige kolonnene ved å ta tak i knappen mellom kolonnene og føre den sideveis.

**Bokser:** Ved å føre musepekeren over pilen øverst til høyre ved teksten får du opp 'Stil på boks'. Her kan du velge mellom fem bokser som er satt i designet. For å endre utseendet på boksene gå til design bokser. Les mer om design på side 25.

## Bakgrunnsbilde i full bredde 5

Når du er inne i sideoppsettet vil du se oransje bildeikoner til høyre i hver kolonne. Her kan du laste opp et fullbreddebilde som ligger bak innholdet i kolonnen. [Se video](https://www.youtube.com/watch?v=8Xn6MkeeJio)

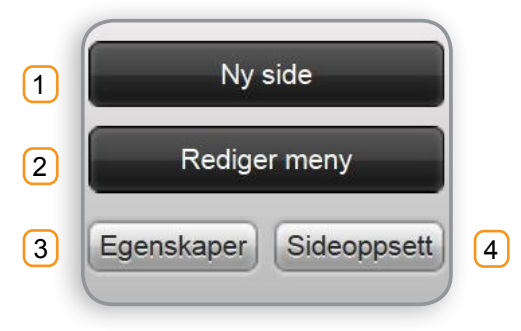

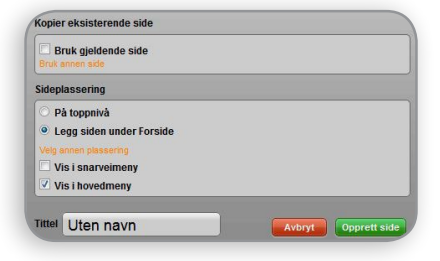

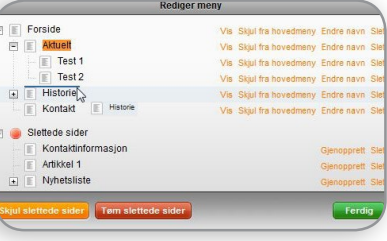

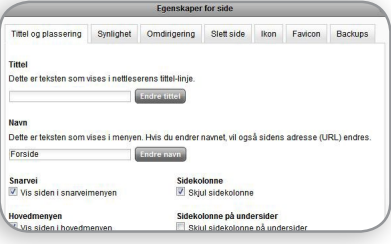

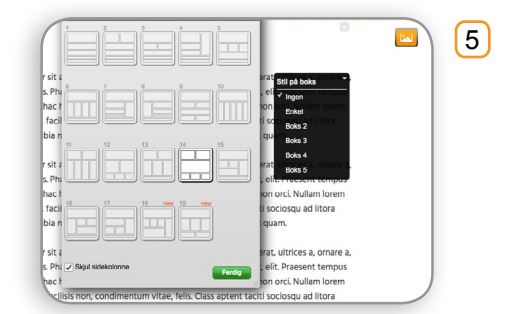

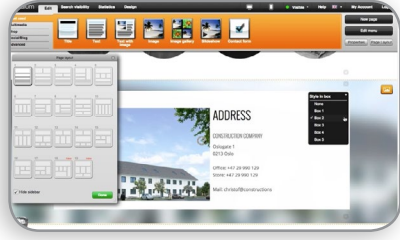

#### **<sup>3</sup>** Idium web

### Nytt innhold

For å legge til nytt innhold drar du aktuell modul ned fra verktøylinjen og slipper denne på ønsket sted på siden. Du får da opp et oransje stiplet felt hvor du kan plassere innholdet. Vent med å slippe til du får opp beskjeden 'slipp for å sette inn her'.

## Rediger innhold på en side

Du ser hvilke deler av siden du kan redigere ved å flytte muspekeren rundt på siden. De forskjellige områdene som kan redigeres merkes med en stiplet oransje linje.

Klikk på den delen av siden du har lyst til å redigere. Du kan også klikke og dra på innhold for å flytte det internt på siden.

### Slette innhold

Hvis du vil slette innhold, klikker du på innholdet du ønsker å slette og drar det til søppelbøtten. Vent med å slippe til søppelbøtten er markert med en rød, stiplet linje.

**Kopiere og flytte moduler:** Når du har kastet innhold kan dette hentes opp igjen ved å klikke på søppelbøtten og dra aktuell modul inn på siden igjen. Holder du 'CTRL' på pc eller 'CMD' på mac inne, vil du få en kopi av gjeldende modul.

**Tømme søppelbøtten:** Når det er 10 elementer i søppelbøtten vil du få advarsel om at denne bør tømmes. Du kan velge å vente med dette, men merk at mange elementer i søppelbøtten kan gjøre siden treg.

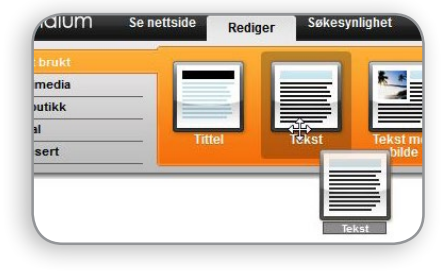

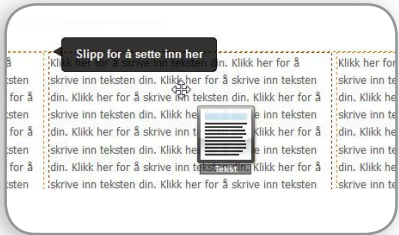

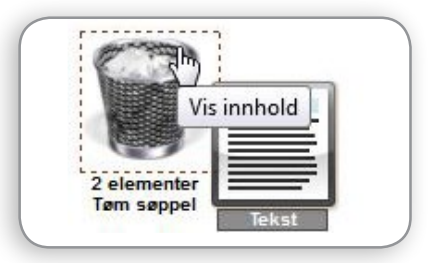

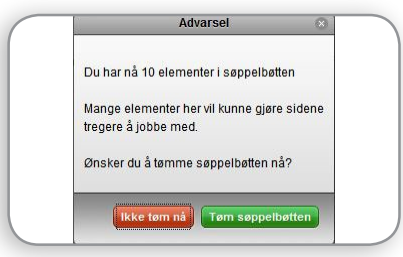

#### TIPS Synlig / usynlig **Hurtigtaster** Kopier en modul Sider som ikke Man kan ta kopi av en modul CTRL + C = Kopier Usynlia er klare for ved å holde inne 'CMD' på  $CTRL + V = Lim$  inn Tidsstyrt... publisering kan CTRL + X = Klipp ut Mac eller 'CTRL' på PC og Synlig for alle giøres usynlig. dra modulen ned i en ny Passordbeskyttet... Usynlig L. Det vil si at det ramme i sideoppsettet eller Synlig for noen .. kun er du som via søppel-bøtten om man er logget inn som vil se siden skal ha modulen inn på en ny inntil du gjør den synlig igjen. side.

#### (+47) 22 00 84 50 • Sørkedalsveien 10C, 0369 Oslo • support@idium.no • www.idium.no

# Tekstverktøyet

Legge inn og endre tekst på en side

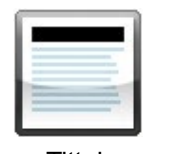

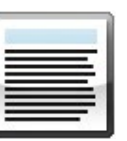

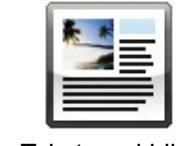

Tittel Tekst Tekst med bilde

Ta for eksempel tak i modulen 'Tekst' og dra den inn på siden til ønsket plassering. Marker og slett dummyteksten. Nå kan du skrive inn din egen tekst direkte på siden.

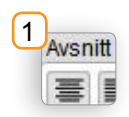

#### Avsnitt

Bruk forhåndsdefinerte tekstformatteringer for et gjennomgående uttrykk på siden. Velg mellom paragraph (brødtekst), heading (tittel) og subheading (undertittel).

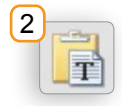

### **Utklippstavle**

Limer du inn tekst fra Word eller nettsider, vil ofte formateringer følge med, noe som gjør at tekst og innhold ikke samsvarer med resten av nettstedet. I tillegg gjør det innholdet vanskelig å redigere. Benytt 'Lim inn som ren tekst' eller 'Fjern formateringer' for å unngå dette problemet.

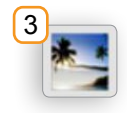

#### Bilder

I tekstverktøyet finner du 'Sett inn' og ikonet av et bilde. Under 'tidligere brukt' har du tilgang til alle bilder som allerede er lastet opp i løsningen. Du kan også laste opp egne bilder ved å trykke på ikonet 'Last opp'. Du får da tilgang til alle bildene på din egen PC/Mac. Velg aktuelt bilde.

Videre kan du velge utsnitt og størrelse av bildet, samt varianter for farge. Når du er førnøyd trykker du 'sett inn bilde'. Ved å markere bildet får du opp ett nytt vindu 'element' hvor du kan velge å høyre/venstejustere bildet, redigere selve bildet eller slette det.

For å endre størrelsen på bildet tar du tak i den hvite firkanten i hjørnet og endrer størrelsen (som i Word). Husk å dra i hjørnet for å beholde høydebredde forholdet (Fungerer kun i Firefox!).

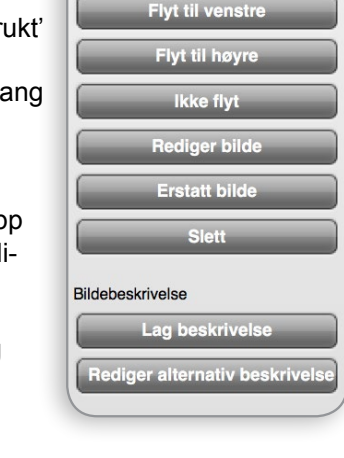

Element

**Rilde** 

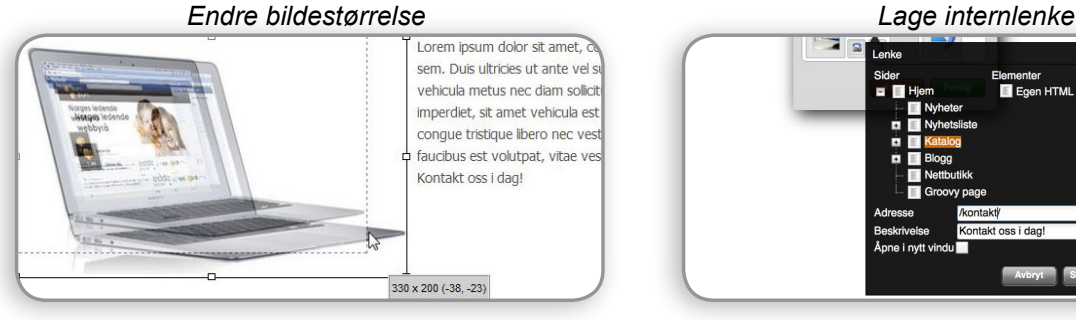

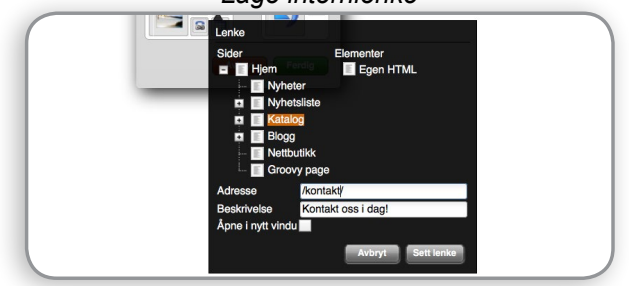

9 Synlighet **Tekst Skrift**  $\boldsymbol{K}$ U € F Standard Avsnitt 1  $\overline{2}$ Utklippstavle 喜 ≣ 9 T ₹Ξ  $\frac{1}{2}$ ₹Ξ Subheading Sett inn Angre 3 4 6 G 5 7 **Avbryt Ferdig** 8

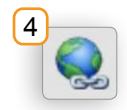

#### Lenker

For at et ord eller bilde skal være klikkbart med lenke til en annen side, internt eller eksternt, markerer du tekst/bilde og velger globusikonet. Nå kan du enten velge en intern side eller skrive inn ønsket adresse til en ekstern side (husk http:// foran www for eksterne lenker). Ankerlenker opprettes ved å klikke på et element du ønsker å lenke til, som du finner til høyre for de interne sidene i det sorte vinduet.

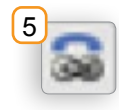

# Telefonforbindelse

For at et telefonnummer skal bli interaktivt må du bruke en telefonlenke. Marker telefonnummeret og skriv inn telefonnummeret i den øverste linjen. Husk å ta med +47 slik at det også fungerer i utlandet. Telefonlenke er spesielt viktig for mobil.

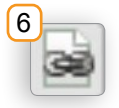

#### Filer

For å laste opp filer benytter du deg av fil-ikonet. Marker teksten som skal lenkes og trykk på ikonet. Du får da tilgang til alle filene på din egen PC/Mac. Det er også mulig å laste opp flere filer om gangen med fil-modulen. Se side 19. Tips: Skriv gjerne dokumenttype bak filnavnet (eks .PDF) slik at besøkende vet hva de laster ned.

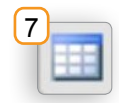

#### **Tabeller**

For å strukturere tekst kan det være en fordel å benytte seg av tabeller. Du velger kolonner og rader, og oppretter tabell. Videre får du mulighet til å redigere tabellen ved å sette størrelse, rammer osv.

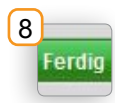

### Avbryt / Ferdig

For å publisere velg 'Ferdig', og endringene vil bli lagret. Dersom du angrer på endringene, velg 'Avbryt'. Merk: dersom du velger 'Ferdig' vil det ikke være mulig å angre senere.

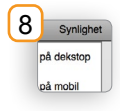

# **Synlighet**

Noen ganger kan det være informasjon man kun ønsker å vise på desktop eller på mobile enheter. Dette kan utføres ved å trykke på modulen du vil skjule, og holde over teksten 'Synlighet' øverst til høyre i verktøyboksen som kommer opp. Nå kan du velge hvilken plattform denne modulen skal skjules på.

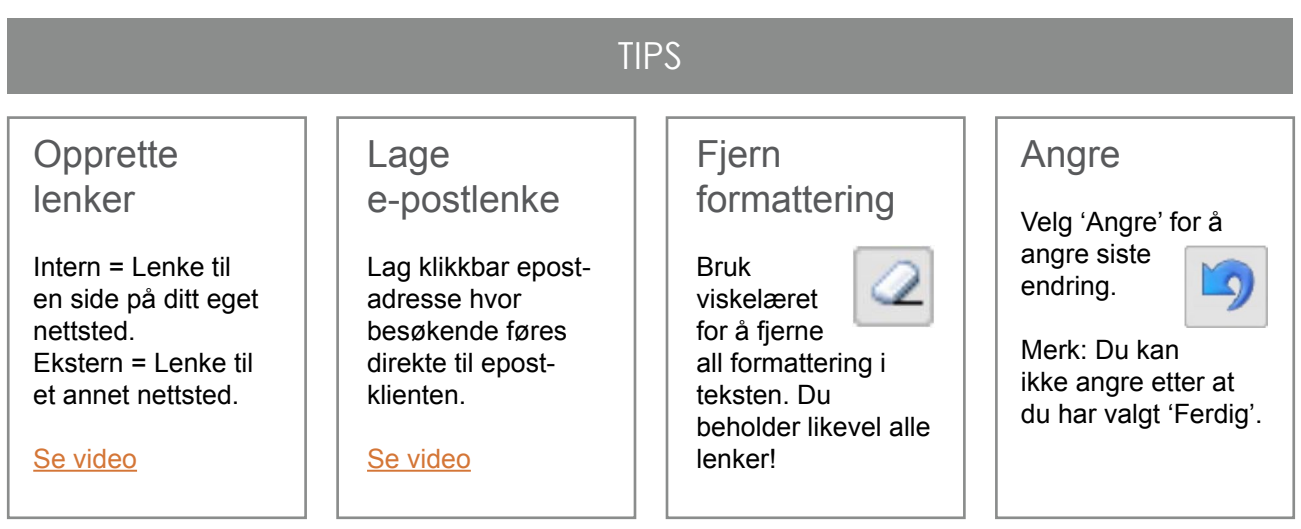

# Bilder, bildegalleri, bildekarusell og CTA

Legge inn bilder gjør man enkelt ved å dra og slippe ikonene inn på siden i det ønskede stiplede feltet. På Idiums kundeservicesider finner du videoer av hvordan modulene fungerer i praksis.

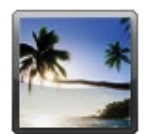

#### Bilde

Bildet vises som et enkeltstående bilde.

- 1. Dra og slipp ikonet inn på siden og du får tilgang på alle bilder som allerede er lastet opp i løsningen. Du kan også laste opp dine egne bilder ved å trykke på ikonet 'Last opp bilde'. Du får da tilgang til alle bildene på din egen PC/Mac.
- 2. Velg aktuelt bilde.
- 3. Videre kan du velge utsnitt og størrelse av bildet, samt
- 4. varianter for farge.
- 5. Velg sett inn.
- 6. Størrelsen på bildet vil automatisk tilpasse seg kolonnebredden/området.

*Det er lurt å skrive en beskrivelse i feltet 'Alternativ tekst' da dette vil forbedre søkesynligheten, siden bilder ikke er søkbare uten tekst.*

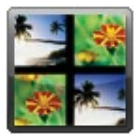

#### Bildegalleri

Flere bilder listet opp etter hverandre. Fullskjermvisning ved å klikke på bildet. [Se video](http://www.youtube.com/watch?v=3n0IyevhLXA&feature=c4-overview&playnext=1&list=TL5KMi7XsjUw4)

- 1. Dra og slipp ikonet inn på siden. Last opp egne bilder eller velg 'tidligere brukt'.
- 2. Du får nå opp ett nytt vindu. Du kan velge antall kolonner og rader for galleriet, samt om bildene skal ha ramme, luft og høydetilpasning. Du kan også legge til flere bilder, og sortere de aktuelle bildene.
- 3. Dersom du har flere bildemoduler på siden kan disse kobles sammen i fullskjermvisningen. Huk av for 'Felles lysbildevisning'.
- 4. Ved å trykke på 'Bildetekst' under selve bildet kan du legge inn din egen beskrivelse av bildet. Merk: dersom du velger 'skjul beskrivelse' vil teksten fortsatt komme opp når besøkende klikker for stor bildevisning.

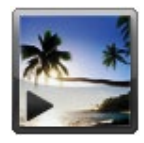

#### Bildekarusell

Bildene kan rullere automatisk, eller ved å trykke på bildet. [Se video](http://www.youtube.com/watch?v=c2gYFSPI8l0&list=TLfPpqQn0J3ME)

- 1. Dra og slipp ikonet inn på siden. Last opp egne bilder eller velg 'tidligere brukt'. (Bildene bør klippes i samme format før opplasting)
- 2. Du får nå opp et nytt vindu hvor du kan styre om avspillingen skal starte automatisk, om den skal loope (begynne fra start igjen når den er ferdig), eller om besøkende selv skal kunne navigere ('navigering på hover').
- 3. Her styrer du også hastigheten på bildeskiftene.

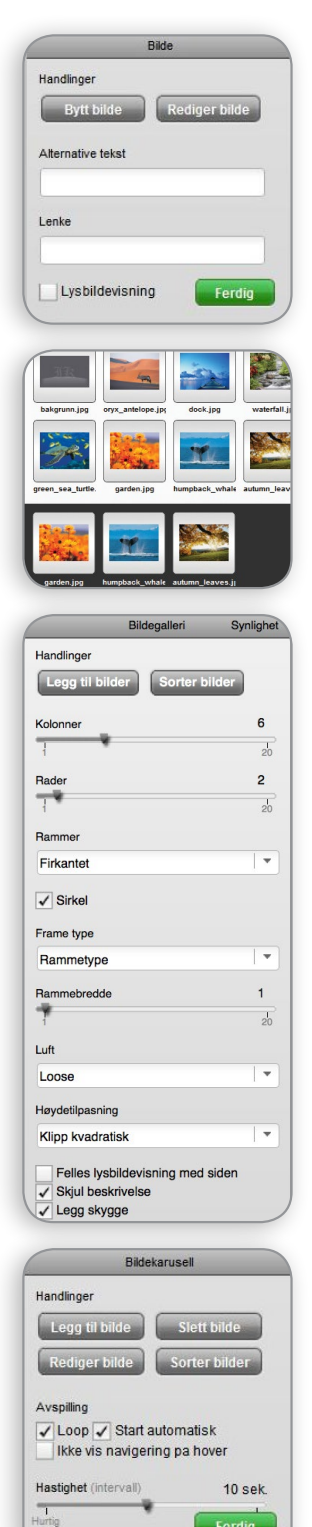

#### **<sup>32</sup> Idium** web

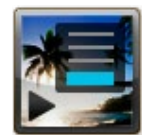

# CTA widget (Call to action)

Bildene rullerer automatisk, eller ved å trykke på pilene. Denne modulen er ganske lik bildekarusell, men du kan her legge tekst over bildet og lenker på bildene med 'les mer' funksjon. Bildene kan her også rette seg til sidebredden og modulen tar et utsnitt av bildet slik at bildene har samme format.

- 1. Dra og slipp ikonet inn på siden. Last opp egne bilder eller velg 'tidligere brukt'.
- 2. Skriv ønsket tekst på bildene. Først tittel, informasjon og en lenketekst nede i høyre hjørne.
- 3. Legg inn en lenke for hvert bilde hvor det står 'Set link or url for image'. Bruk pilene for å gå til neste bilde. Husk å kun bruke informasjonen bak domene for eksempel: /kontakt\_oss/ som lenkeadresse.

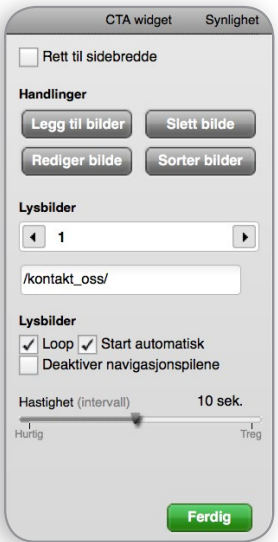

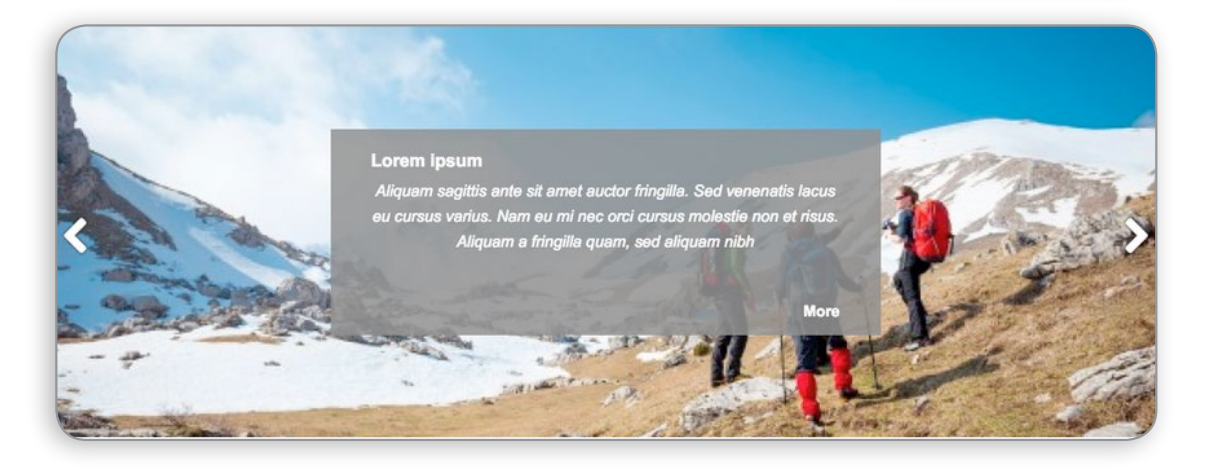

# Multimedia

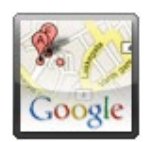

### Google-kart

Skriv inn adresse/sted til ønsket markør og trykk 'enter'. Du kan også sette flere markører. Velger du at kartet skal være interaktivt kan brukeren av nettstedet selv zoome inn og ut for å få en bedre oversikt. [Se video](http://www.youtube.com/watch?v=Yv3wcKaCMy8&feature=c4-overview&list=UUXej2l4hryFt4MM5mn6Ck_A)

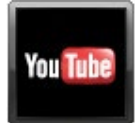

### YouTube Video

Finn filmen du vil lenke inn på YouTube, og klipp og lim adressen til denne inn hit. Du kan endre størrelsen på visningsvinduet ved å dra nederst i høyre hjørne. [Se video](http://www.youtube.com/watch?v=mLSWGUV1JMg&feature=c4-overview&playnext=1&list=TLo9kArXeCXDw)

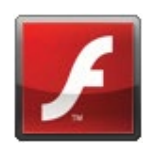

#### **Flash**

Last opp din egen flashfil eller skriv inn 'URL' til den aktuelle flashen. OBS: Flash filer har .swf format. Merk: Disse filene vil ikke vises på smarttelefoner eller nettbrett. [Se video](http://www.youtube.com/watch?v=nXHd70cHv2Q&feature=c4-overview&playnext=1&list=TLHoyVa7PQhq4)

(+47) 22 00 84 50 • Sørkedalsveien 10C, 0369 Oslo • support@idium.no • www.idium.no

# Blogg

For å opprette et blogginnlegg må man først ha opprettet en bloggside i menyen, med en innlegg-liste. Man finner en egen fane for blogg når man trykker på 'Ny side' i redigeringsverktøyet.

De 5 første valgene under 'sideoppsett' er for å opprette selve landingssiden til bloggen og er noe man kun setter opp en gang. Innleggene i bloggen teller ikke som antall sider i pakken og man trenger derfor ikke oppgradere til en større pakke for å ta i bruk bloggverktøyet. [Se video](https://www.youtube.com/watch?v=j73pAtwDUGQ)

#### Bloggforfatteren

For at et innlegg skal vises i innlegg-listen på bloggsiden er det viktig at det finnes en forfatter av innlegget. Man velger selv om man ønsker å lenke navnet opp mot en e-postlenke ved å huke av for dette. Bloggforfatter-modulen legges automatisk inn når man oppretter et nytt innlegg.

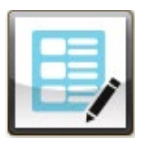

# Innlegg-liste

I innlegg-listen vil de siste innleggene i bloggen være synlige. Denne henter tittel, ingress og dato fra innleggene og lister dette opp slik man ønsker.

1. Det finnes to måter å opprette et nytt blogginnlegg. Enten så klikker man på 'Ny side' og velger blogg-fanen og bruker en av de seks oppsettene nederst, eller man kan klikke på

innlegg-listen og velge den grønne knappen nederst 'Opprett ny post'. Det åpner seg et nytt vindu hvor man kan velge et av de seks oppsettene nederst, og en tittel på innlegget.

**Bruk gjeldende sid** Uten navn

- 2. Når du har trykket på 'Opprett side' vil du bli sendt til blogginnlegget hvor du redigerer innholdet som på en vanlig tekstside med tekst og bilder.
- 3. Når du er ferdig kan du gå tilbake til bloggens landingsside for å se hvordan innlegget ser ut i innlegg-listen.

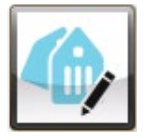

#### **Tagger**

I innleggene er det mulig å legge på tagger som er stikkord for hva blogginnlegget handler om.

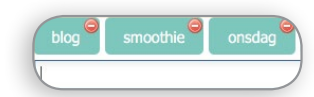

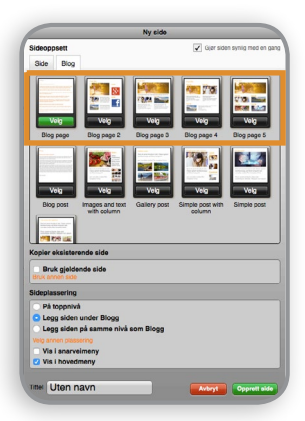

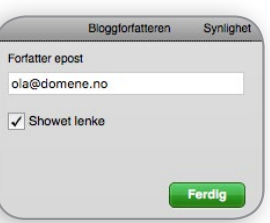

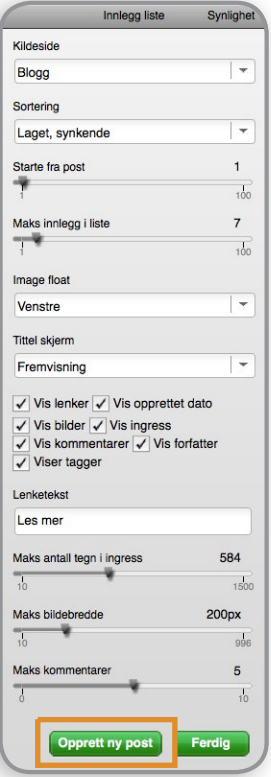

# Sosial

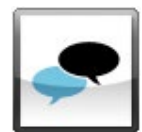

## Kommentarer/gjestebok

Ved å gi brukeren mulighet til å legge igjen en kommentar, eller skrive noe i en gjestebok er en fin måte å få tilbakemeldinger fra besøkende, enten på artikler, blogginnlegg eller andre sider. [Se video](http://www.youtube.com/watch?v=K3X9pme7b2A&list=UUXej2l4hryFt4MM5mn6Ck_A)

1. Du kan velge om alle kommentarer skal forhåndsgodkjennes før de kommer på siden, eller om du vil gjøre dette ved å logge inn på nettsiden. Det er lurt å blokke nettadresser for å unngå at det kommer inn spam.

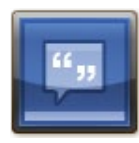

#### Facebook kommentarer

Besøkende kan legge inn en kommentar på valgt side. Denne vises på nettsiden og på vedkommendes facebookside. Velg språk og antall kommentarer som skal vises.

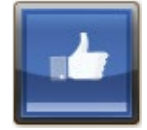

#### Facebook liker

Besøkende kan like din nettside, og poste/publisere en kommentar på sin facebook-vegg. Fungerer på den aktuelle siden. Du kan gjøre enkle justeringer på utseendet. Huk av 'vis fjes' for å vise profilbildene til dem som allerede har valgt 'liker'.

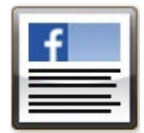

### Facebook Page Plugin

Med Facebook Page Plugin kan du koble din bedrifts Facebook-side inn på nettsiden. Du kan velge om du vil vise innlegg, miniatyrbilder og header.

Legg inn denne på siden, og besøkende vil kunne dele et utsnitt av en artikkel eller deler av

innholdet fra din nettside på sin egen Facebook profil. [Se video](http://www.youtube.com/watch?v=gL20dy3ZduI&list=UUXej2l4hryFt4MM5mn6Ck_A)

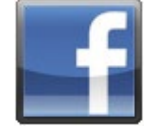

### Del på Facebook

### Google+ skilt

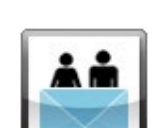

Med Google+ kan du koble bedriftens Google+ side på nettsiden. Du kan velge om du vil vise skilt eller ikon.

#### Tips en venn

Brukeren legger inn mottakers e-postadresse og sin egen, slik at mottaker får tilsendt et tips om at siden din er verdt et besøk. [Se video](http://www.youtube.com/watch?v=CN83MxoQzQg&feature=c4-overview&playnext=1&list=TL2A23ddkDsqk)

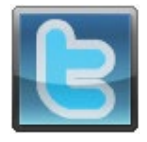

### Del på twitter

Besøkende kan skrive en tweet og dele på sin Twitterkonto. Fungerer på den aktuelle siden. Du kan skrive inn tekstforslag på hva som skal twitres, og se hvor mange som har twitret om siden.

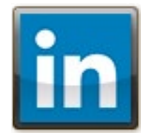

# Del på LinkedIn

Deler den aktuelle siden på LinkedIn. Velg med eller uten telleknapp.

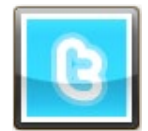

Tweet

Her kan du dele en spesifikk tweet fra din Twitterkonto. Riktig lenke hentes ved å velge din konto, og deretter velge 'detaljer'.

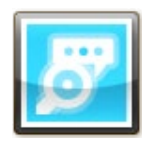

### Twittersøk

**Twitterprofil** 

Her legges ett søkeord som gir oppslag i Twitter.

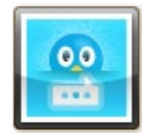

Denne knyttes til din egen Twitterprofil. Høyden kan justeres ved å dra i nedre høyre hjørne.

# Del på AddThis

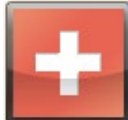

Besøkende kan dele den aktuelle siden via en rekke sosiale medier. Du kan justere størrelsen og vise hvor mange som har delt siden.

# Instagram

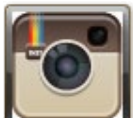

Ved å legge inn din BrukerID, hashtag eller Brukernavn, får du visning av bilder lagt ut på instagram rett på din nettside. Du kan velge layout, antall rader og kolonner, samt visning av titler/kommentarer. Man har også muligheten for å aktivere et system for å kunne stemme på bildene.

# Avanserte moduler

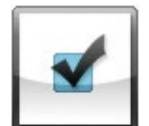

## Skjema / Quiz-skjema / Kontaktskjema

Å benytte seg av skjemaer på nettsiden vil for mange være en fordel. Skjema kan benyttes for forespørsler, påmeldinger, opplastning av filer (f.eks CV), godkjennelse av betingelser osv. [Se video](http://www.youtube.com/watch?v=KPXTOxtdVjo&feature=c4-overview&list=UUXej2l4hryFt4MM5mn6Ck_A)

Du får tilsendt skjemasvar på e-post dersom du legger inn dette, og/eller det kan hentes ut via siden, og enkelt eksporteres som en .csv fil som legges inn i f.eks excel.

- 1. Under skjema kan du legge inn vanlig tekst, nedtrekksvalg, avkryssningsbokser, filopplastninger osv.
- 2. For å endre på teksten trykker du på teksten som allerede står der og skriver inn ønsket tekst.
- 3. Du kan endre rekkefølge ved å dra i de forskjellige boksene og flytte dem opp og ned.
- 4. Ønsker du flere bokser på samme linje tar du tak i høyre hjørne og drar boksen mindre. Boksen under vil automatisk hoppe opp når det er plass til den.
- 5. Velg 'må fylles ut' for å sørge for at innsender ikke får sendt skjemaet før feltet er utfylt.
- 6. Husk å fylle inn 'Message after submit'. Denne teksten vises til innsender etter innsendelse.
- 7. Det er mulig å legge inn flere e-postadresser under 'Varsle nye svar til e-postadresse'. Bruk komma (,) mellom adressene.
- 8. Validering: Velg mellom e-post, URL, tall og heltall. Dette vil hjelpe deg å unngå spam. 'Blokker nettadresser' er også smart å huke av for å unngå spam.

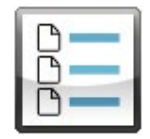

#### Filer

Last opp dine egen filer som ligger på PC/Mac. Her vises ikon for filtype, og det er mulig å laste opp flere filer om gangen. Det er også mulig å endre filnavnet etter opplasting, og 'åpne i nytt vindu'.

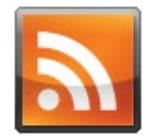

### Nyhetsstrøm (RSS)

En nyhetsstrøm eller RSS-feed er en forhåndsdefinert nyhetsliste som henter ut aktuelle nyheter fra ønsket ekstern side. Her må man legge inn en URL, for eksempel narf.no/narfrss. Den aktuelle URL finner man på siden man ønsker å hente nyhetene fra. Mange store organisasjoner har slike nyhetsstrømmer (NARF/Advokatforeningen osv.). Her kan du også sette hvor mange nyheter du vil ha listet opp på siden din. [Se video](http://www.youtube.com/watch?v=AmnPsQGczXQ&feature=c4-overview&list=UUXej2l4hryFt4MM5mn6Ck_A)

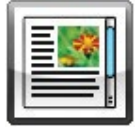

#### Iframe

Iframe er å integrere en ekstern nettside inn i sin egen. Man kan iframe inn hvilken som helst nettside så lenge man har URL'en. Finn.no tilbyr blant annet slike iframer hvor man kan få listet opp sine egne annonser ('Speiling av FINN-annonser på egen hjemmeside'). Når an-nonsene endres via finn.no vil de automatisk oppdateres i løsningen. [Se video](http://www.youtube.com/watch?v=BKGKwXKAIl4&feature=c4-overview&playnext=1&list=TLfPpqQn0J3ME)

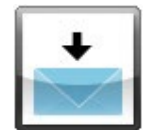

#### Abonner på nyhetsbrev

Her gir du brukeren mulighet til å legge igjen sin egen adresse, slik at du kan sende ut oppdateringer og nyheter per e-post. [Se video](http://www.youtube.com/watch?v=VI0aGYUh2Dk&list=TLfPpqQn0J3ME)

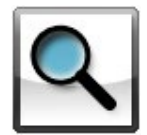

#### Søkefelt

Søkefeltet legges inn på siden og vil lage et oppslag av innholdet på din side. Tips: Bør ligge i et globalt felt (synlig på alle sider), for eksempel headerfeltet, bunnteksten eller sidekolonnen.

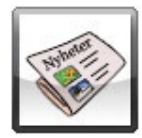

#### Nyhetsliste

Med nyhetslisten kan du hente ut et utsnitt av undersider til et aktuelt menypunkt (kildeside). Dette er en fin modul å bruke for å hente utsnitt av artikler under for eksempel 'Nyheter' for å vise på forsiden.

Man kan velge sortering (opprettelsesdato/tittel/menyrekkefølge), hvor mange nyheter som skal vises, hvor mange tegn det skal være i ingressen og utseende på listingen (lenker/bilder/ ingress). [Se video](http://www.youtube.com/watch?v=p5tW7CqlDQY&feature=c4-overview&playnext=1&list=TLFRZe7hCa5sA)

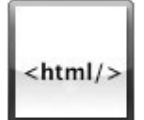

#### Egen HTML

Med denne modulen har man mulighet til å legge inn sin egen HTML-kode. For eksemel facebook plugin ([developers.facebook.com/docs/plugins/\)](https://developers.facebook.com/docs/plugins/) eller værdata fra [yr.no](http://www.yr.no/).

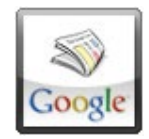

## Google-nyheter

Ved å legge inn et søkeord vil Google gjøre oppslag via sin søkemotor og hente ut de siste aktuelle sakene som omhandler dette søkeordet. [Se video](http://www.youtube.com/watch?v=Rb_MgO29Qxs&list=TLfPpqQn0J3ME)

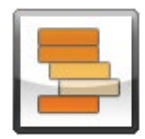

#### **Tremeny**

Tremenyen gir deg mulighet til å legge inn flere menystrukturer på siden. Man velger en kildeside og alle undermenypunktene til denne siden vil bli listet opp som en vanlig meny. Utseende på menyen følger designoppsettet.

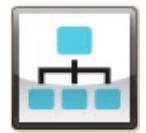

### Nettstedskart

Her får du en oversikt over hele menystrukturen på nettsiden, inkludert skjulte sider om man ønsker å vise de i utlistingen.

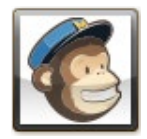

### MailChimp

Påmelding for nyhetsbrev. Merk: du må ha en mailchimp-konto for å benytte denne modulen. Mailchimp lar deg opprette og sende ut nyhetsbrev, samt overvåke dine resultater. Les mer om Mailchimp på [mailchimp.com](http://mailchimp.com/)

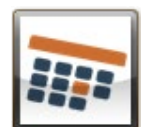

#### YouCanBook.me

Online booking-system som implementeres sammen med din Googlekalender. Les mer på [youcanbook.me](http://youcanbook.me/)

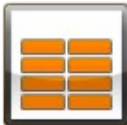

#### Lenkeliste

Med lenkelisten kan du fremheve viktige sider i menystrukturen. Denne kan hjelpe deg med å bli synlig på søkeord du vil være synlig på i Google.

Det kommer stadig nye moduler og oppdateringer. Vi sender derfor jevnlig ut nyhetsbrev. Pass på at e-poster fra Idium ikke havner i reklame/søppelpost.

# Egenskaper for side

'Egenskaper' finner du helt til høyre i verktøyet under 'Rediger meny'. Her finner du Sidetittel, Synlighet (passordbeskyttelse), Omdirigering, Sletting av side, Ikon (kun for snarveimeny) og Favicon (vises i nettleserens fane).

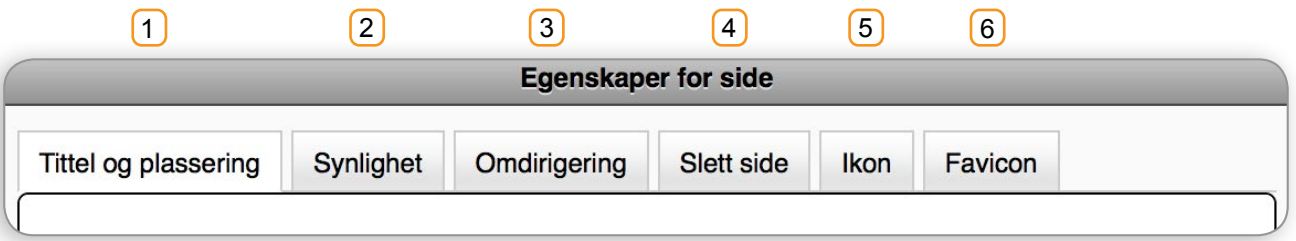

# $1$  Tittel og plassering

#### **Tittel**

Dette er teksten som vises i nettleserens tittel-linje. Dette feltet er viktig i forhold til søkesynlighet. Navnet er selve menypunktet.

#### **Navn**

Dette er teksten som vises i menyen. Hvis du endrer navnet, vil også sidens adresse (URL) endres.

#### **URL**

Ønsker du å forkorte URL-en så kan du endre denne her. Husk at lenker til denne banen må lenkes på nytt om man endrer på denne.

#### **Snarvei/hovedmeny**

Du kan velge om siden kun skal ligge i snarveimenyen eller i hovedmenyen. Når menypunktet ligger som snarveimeny finner du den også over siden, i bunnlinjen eller i headerfeltet. Typiske menypunkter i en snarveimeny er for eksempel 'hjem', 'kontakt oss' og 'logg inn'

#### **Sidekolonne**

I sidekolonnen legger du innhold som skal vises på alle sider, med mindre du huker av for 'skjul sidekolonne'.

Du kan også velge å skjule sidekolonnen fra alle undersidene tilhørende dette menypunktet ved å velge 'Sidekolonne på undersider'.

#### 2) Synlighet og passordbeskyttelse

Her velger du om sidene skal være synlig for besøkende til nettstedet. Forsiden må alltid være synlig.

- **• Alle kan se denne siden:** siden er synlig på nett.
- **• Bare de som vet passordet kan se siden:** et og samme passord for alle besøkende.
- **• Bare noen bestemte kan se denne siden:** e-postadressene til de som skal kunne se siden legges inn, og det genereres et passord til hver enkelt bruker. Om du sletter e-posten vil brukeren miste tilgangen.
- **• Siden er synlig innen gitt tidsrom:** sett tid og klokkeslett for når siden skal være synlig på nettet.
- **• Ingen kan se denne siden:** siden er ikke på nett, men du ser den når du er logget inn.

### <sup>3</sup> Omdirigering

Menypunktet kan peke direkte til en annen underside eller en ekstern side. Legg inn URL (husk http://.... for ekstern side)

### 4) Slett side

Hvis du ønsker å fjerne en side fra nettstedet ditt permanent, kan du slette den. Du vil samtidig slette alle undersider av denne siden. Hvis du bare vil gjøre siden utilgjengelig for publikum, kan du gjøre den usynlig i stedet. Merk: Du kan ikke slette forsiden.

#### 5 lkon

Her kan du laste opp ett bilde/ikon til menypunkter som er synlige i snarveimenyen. Merk: vises kun når snarveimenyen er synlig/aktivert.

#### 6 Favicon

Favicon (forkortelse for 'Favourite icon') er et ikon på 16x16px som vises i fanen over adressefeltet i nettleseren, samt i bokmerker.

# Søkesynlighet

Under fanen Søkesynlighet kan du styre teksten som vises i nettleserens tittel-linje (meta title) og beskrivelsen som vises under denne i søkemotorer (meta description).

# Vindustittel (meta title)

En tittel-tag forteller både brukere og søkemotorer hvilket emne en bestemt side har.

## Beskrivelse (meta description)

En sides beskrivelse gir søkemotorer en oppsummering av hva siden handler om. Der hvor sidens tittel bør ha noen få ord eller en frase, kan en sides beskrivelse inneholde en setning eller to, eller en kort paragraf.

#### Nøkkelord

Her kan du kontrollere om du har brukt nøkkelord du vil bli synlig på i søkemotorer nok i teksten på siden du står på. Lyser den grønt er det godkjent, mens lyser den rødt bør du gjenta nøkkelordet flere ganger i innholdet.

#### **TIPS**

#### Snarveimeny

Aktiver snarveimenyen under designfanen.

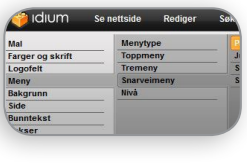

#### Slette sider

Slette sider kan du også gjøre i 'Rediger meny'.

Her kan du slette flere sider av gangen.

#### **Skjul** sidekolonne

Sidekolonnen kan også skjules / vises under 'Sideoppsett'.

#### Passordbeskyttelse

Hvordan styre hvem som skal få tilgang til de forskjellige områdene?

[Se video](http://www.youtube.com/watch?v=DkF7bgoQcWI&feature=c4-overview&list=UUXej2l4hryFt4MM5mn6Ck_A)

# Idiums 10 beste tips for søkesynlighet

#### **Skriv beskrivende tekster om bedriften din** 1.

Bruk energi på å skrive gode, beskrivende tekster om ditt firma, dine produkter og/eller tjenester. Både en søkemotor og et menneske liker gode tekster uten skrivefeil. For en søkemotor er teksten som står i tittelen på siden aller viktigst. Tekst øverst på siden er viktigere enn tekst nederst på siden. Benytt alltid overskift øverst på siden.

#### **Søkeord i menypunkter** 2.

Benytt viktige søkeord i menypunktene. Ha fortrinnsvis én underside pr produkt og tjeneste som du tilbyr.

#### **Få så mange som mulig til å linke til deg** 3.

Få samarbeidspartnere, kunder, venner og bekjente til å linke til din side. Søkemotorene jobber i stor grad etter prinsippet om at en god side blir linket til, og derfor fortjener høyere plassering i søkeresultatene.

#### **Bruk ord og uttrykk målgruppen din bruker** 4.

Ved internettsøk er det kun ord som søkerne bruker som gjelder. Det betyr at du bør tenke gjennom hvilke ord og uttrykk akkurat din målgruppe bruker – og bruke disse i tekstene på hjemmesiden din.

#### **Oppdater siden din ofte** 5.

Søkemotorene foretrekker nettsider som er ofte oppdatert, samtidig som at besøkende aldri bør se utdatert innhold. Skriv derfor om siste nytt i bedriften, og pass på at all informasjon er oppdatert.

#### **Gjenta viktige nøkkelord pr side** 6.

Selger du skjorter er det viktig at ordet "skjorte" står flere ganger på en side, i flere varianter (eks. skjorte, skjorter, dresskjorter etc.) Men bruk nøkkelordene i et naturlig omfang, ellers vil det virke unaturlig for en som leser teksten, og i verste tilfelle vil søkemotoren oppfatte det som forsøk på juks.

#### **Pass på at alle linker fungerer** 7.

Døde linker forteller søkemotoren at siden er lite oppdatert og dermed er en mindre viktig nettside. Pass derfor på at alle linker, både interne og eksterne fungerer som de skal.

#### **Unngå mest mulig Flash, JavaScript og frames** 8.

Må du bruke slike funksjoner, så pass på at ikke det er unikt og viktig innhold i disse.

#### **Bruk .no-domene, ikke .com/.as eller lignende** 9.

Så lenge du har et norsk firma og har norske kunder, vil Google automatisk prioritere nettsider med .nodomener, samt om nettsiden er driftet i Norge. (Idium har sine servere i Norge!)

#### **Bruk punktliste og uthevinger** 10.

Bruk punktlister for å oppsummere hva du driver med – eller oppsummere produktegenskaper for et produkt. Uthev de ordene i teksten som er ekstra relevant.

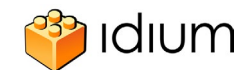

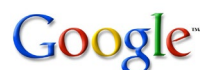

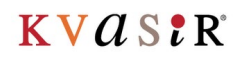

# Statistikk

Oversikt over hvor mange treff du har på siden din.

Her kan du se treff på den enkelte siden ved å trykke deg rundt på de forskjellige sidene eller du kan velge å se statistikk for hele nettstedet.

Du får informasjon om hvor mange unike treff, sidevisninger og gjennomsnittlig tid brukt på nettstedet.

Du får også listet opp de fem mest besøkte sidene og hvor trafikken til ditt nedsted kommer fra.

Under 'Periode' kan du velge hvilket tidsrom du ønsker å hente informasjon fra.

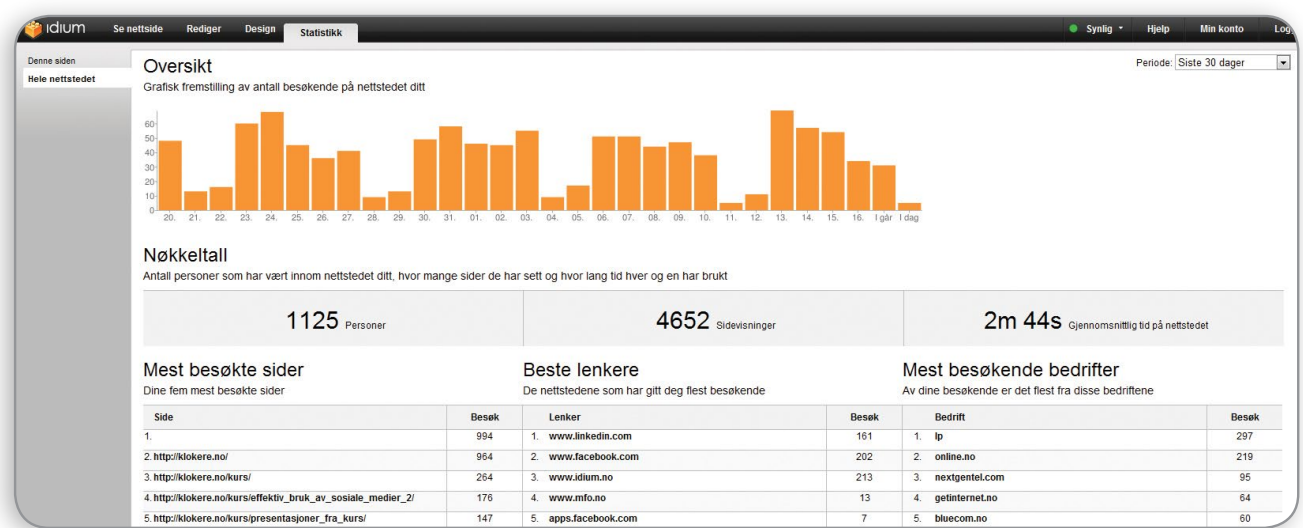

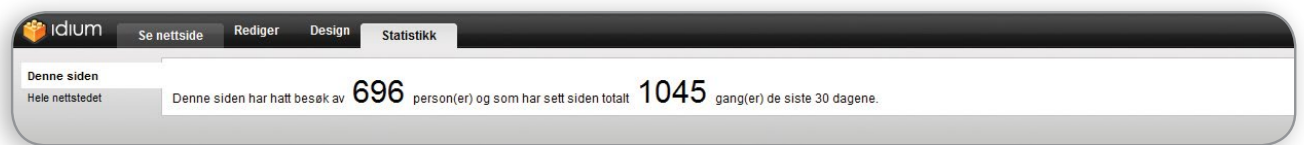

### Avansert statistikk

For en mer avansert statistikk anbefaler vi Google Analytics, som gratis leverer et av verdens beste statistikk-verktøy. Registrer ditt nettsted på http://www.google.com/analytics/

Sporingskoden legger du inn under 'Min konto'.

# Design

I Web+ er innholdsredigering og design adskilt. Det vil si at du ikke trenger å bekymre deg for å gjøre endringer i innholdet når du endrer design og omvendt.

Designet er globalt og alle sidene får samme layout. Unntak: Du kan ha ny header på hver enkelt side. Web+ er et malbasert verktøy, men gir deg allikevel et stort antall muligheter for designet på din side. Du kan også laste opp dine egne bakgrunner og knapper.

Under hvert menyvalg har du forkjellige forhåndsvalg. Det er mulig å tilpasse disse valgene ytterligere ved å trykke på blyantspissen. Dersom valget kan spesialtilpasses, finner du denne nederst til høyre under valgene.

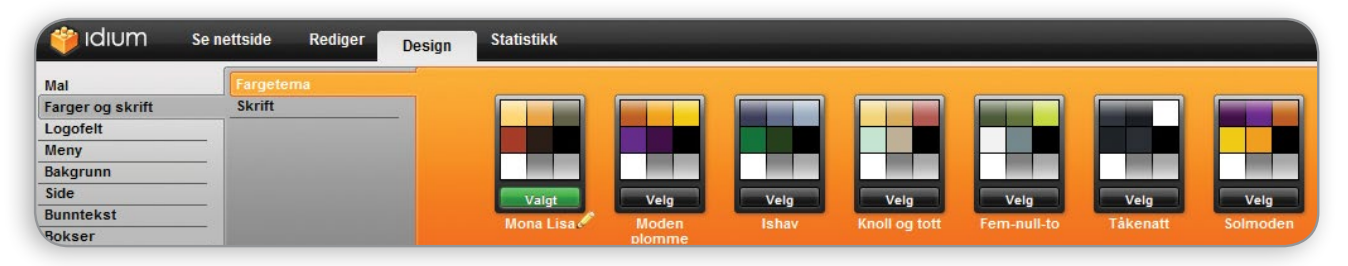

# Eks: Farger og Skrift – Fargetema

Her finner du et utvalg forhåndsdefinerte fargepaletter. Ønsker du å tilpasse en fargepalett finner du blyantspissen i høyre hjørnet under paletten. Du får nå tilgang til å tilpasse fargen enten ved å dra i pilen over fargen, eller ved å sette hex-kode. Skift aktuell farge ved å trykke på fargene under 'Velg farge'.

Disse fargene vil følge deg gjennom resten av designprosessen og være grunnlaget for de andre forhåndsdefinerte forslagene.

### Logofelt/header

Logofelt/header endrer du ved å trykke direkte på logofeltet på siden. Åpne 'Avansert' hvor du får tilgang til å laste opp bilder, flash, logo, skrive inn tekst og gradient. Du kan også legge inn søkefelt i header.

## Publisere/lagre

Når du er fornøyd med designet trykker du på 'Publiser', evt. forkast om du ikke er fornøyd. Ønsker du flere design kan du lagre de, og hente disse opp ved en senere anledning.

### Idiums designavdeling

Idium har en egen designavdeling som består av dyktige og faglig kompetente designere. Vi tilbyr oppsett av design på nettstedet tilpasset dine ønsker og behov.

Ta kontakt med [support@idium.no](mailto:support@idium.no) for tilbud.

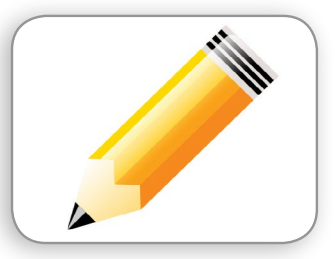

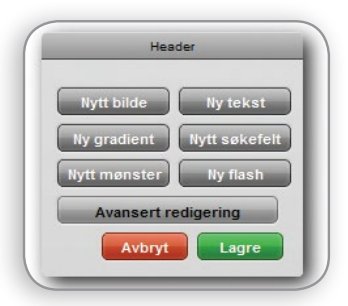

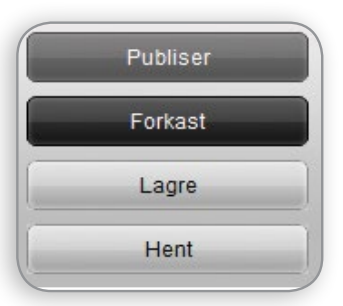

# Dine notater

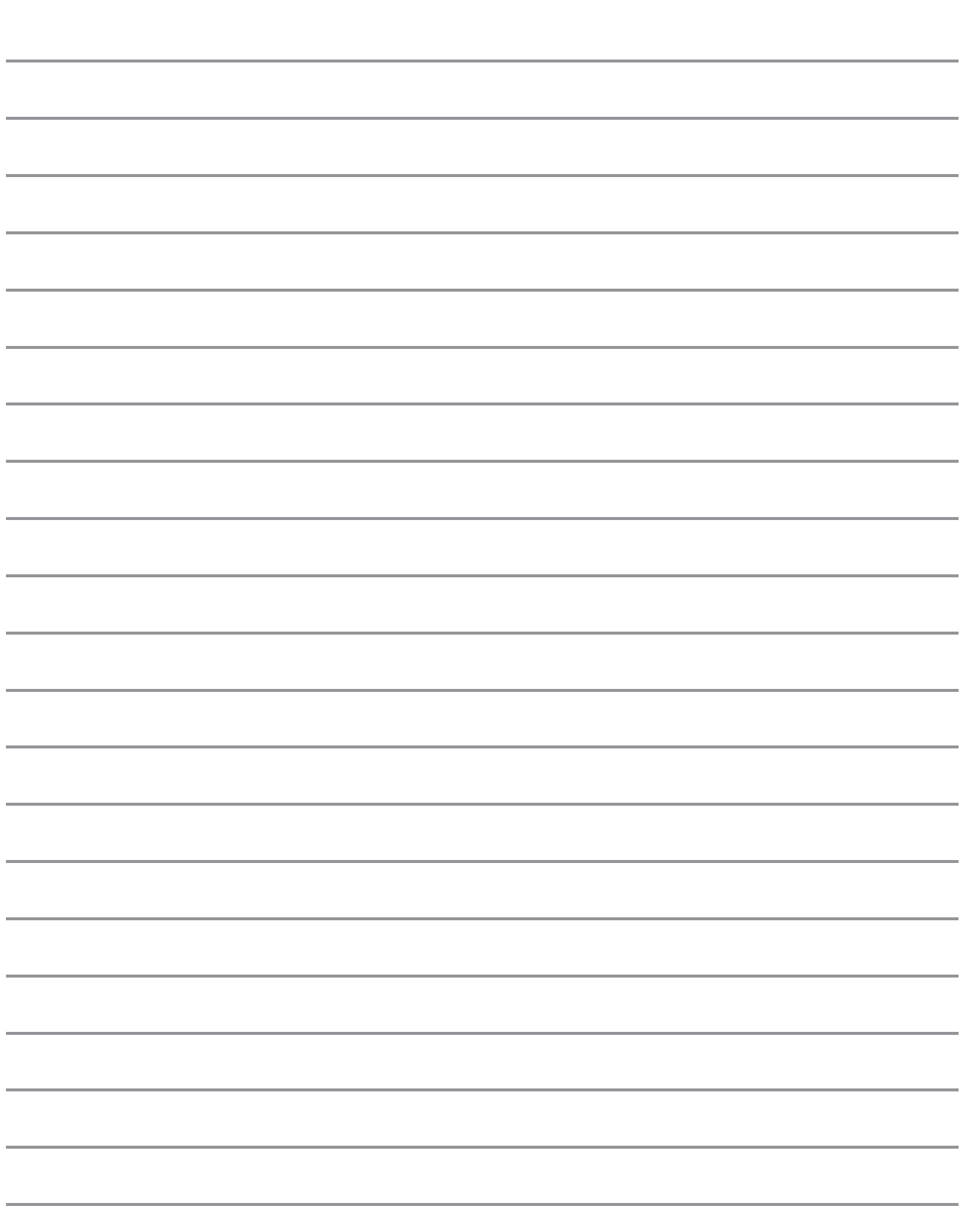

# Dine notater

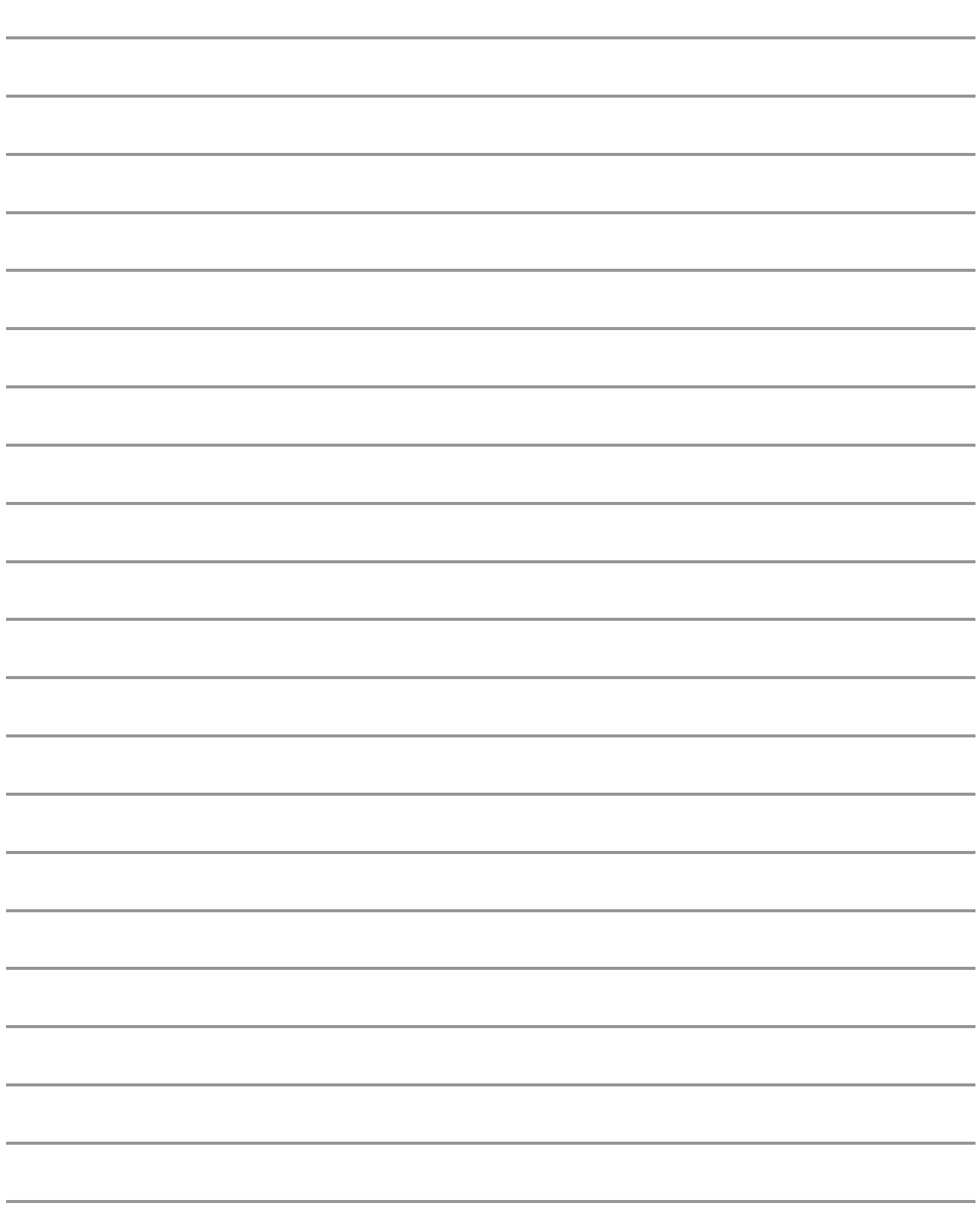

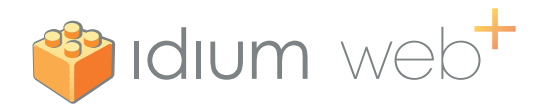

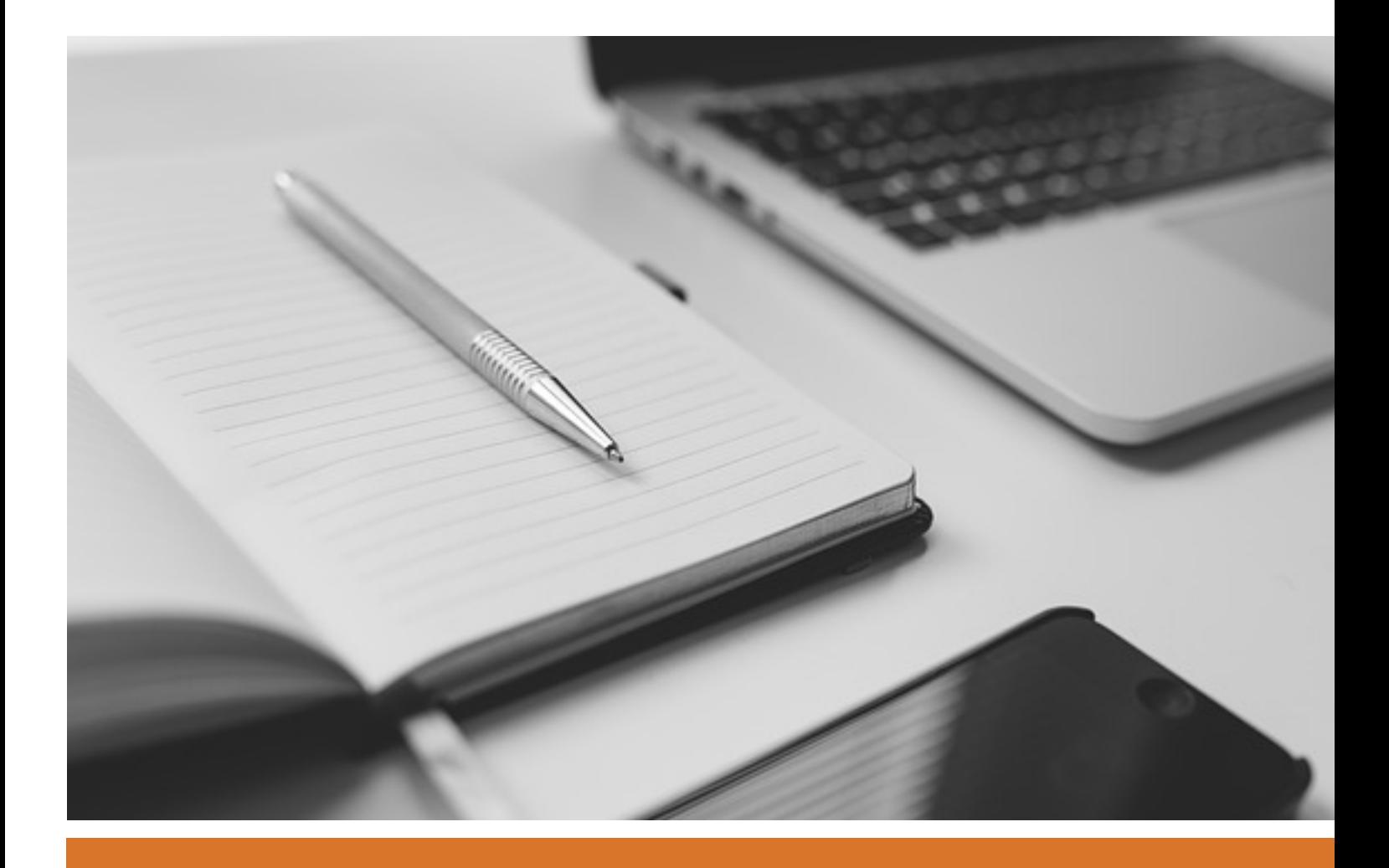

# Norges største leverandør av publiseringsverktøy

Med over 5000 norske bedriftskunder, og mer enn 100 ansatte, er Idium ledende på publiseringsverktøy (CMS) i Norge. Selskapet har levert nettsideløsninger siden 1999 og har kontor sentralt i Oslo.

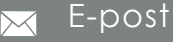

support@idium.no www.idium.no

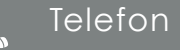

T : 22 00 84 50 F : 22 00 84 00

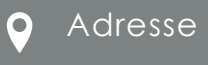

Idium AS, 4etg Sørkedalsveien 10C 0369 Oslo